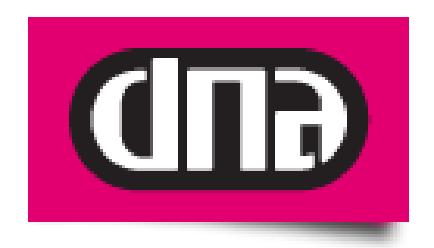

# DNA KOTIMOKKULA E960 KÄYTTÖOPAS

Tätä ohjetta tai sen osaa ei saa kopioida tai välittää missään muodossa ilman DNA:n kirjallista suostumusta.

## **Tavaramerkit**

ja HUAWEI ovat Huawei Technologies Co Ltd tavaramerkkejä. Kaikki muut tässä ohjekirjassa mainitut tavaramerkit ovat omistajiensa tavaramerkkejä.

#### **Huomautus**

DNA varaa itselleen oikeuden tehdä muutoksia tähän ohjeeseen tai siinä kuvattiin tuotteisiin ilman erillistä ilmoitusta.

## **SISÄLLYSLUETTELO**

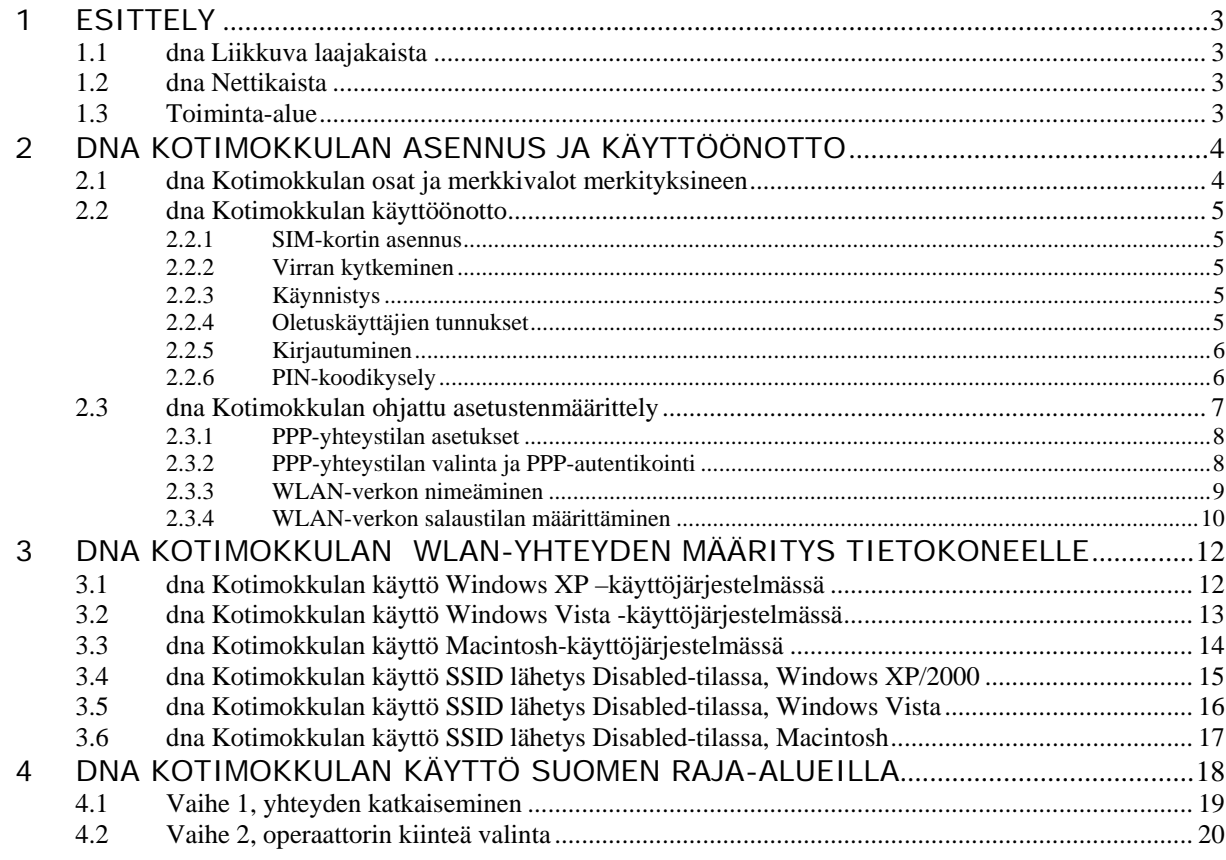

## <span id="page-2-0"></span>**1 ESITTELY**

Olet tehnyt erinomaisen päätöksen ryhtyä dna Kotimokkula E960:n käyttäjäksi! Tässä oppaassa käytämme tuotteesta jatkossa nimeä dna Kotimokkula. dna Kotimokkula on 3G-laajakaistareitin, jonka avulla luot internetyhteyden langattomasti usealle käyttäjälle missä ja milloin haluat.

## **1.1 dna Liikkuva laajakaista**

dna Liikkuva laajakaista on dna Kotimokkulasta ja tiedonsiirtoon räätälöidystä dna Nettikaista -liittymästä koostuva palvelu, jonka avulla internetin käyttäminen ei riipu ajasta eikä paikasta.

## **1.2 dna Nettikaista**

dna Nettikaista -liittymät ovat pääasiassa tiedonsiirtokäyttöön tarkoitettuja matkaviestinliittymiä. dna Nettikaistan tiedonsiirron enimmäisnopeuden voi valita useammasta vaihtoehdosta, ja liittymän kuukausimaksun summa riippuu valitusta enimmäisnopeudesta.

dna Nettikaista -liittymissä on kiinteä kuukausimaksu, johon sisältyy kaikki kotimaassa tapahtuva tiedonsiirto.

Huomaathan, että palveluiden hinnoittelu ulkomailla sekä Suomen raja-alueilla muissa kuin DNA:n matkaviestinverkossa saattaa poiketa kotimaan käytön hinnoista. Tutustuthan siis huolella valitsemasi liittymän hinnastoon.

## **1.3 Toiminta-alue**

dna Liikkuva laajakaista toimii kotimaassa kaikkialla DNA:n matkaviestinverkon alueella. Suurimmat nopeudet saavutetaan 3G-verkon alueella.

3G-verkon ulkopuolella yhteydet toimivat paikasta riippuen EDGE- tai GPRSnopeuksilla (50-240 kbit/s). DNA kehittää matkaviestinverkkoaan jatkuvasti, joten 3G-verkko laajenee koko ajan uusille paikkakunnille. Viimeisimmän 3Gverkon kuuluvuustilanteen voit tarkistaa verkkosivuiltamme osoitteesta www.dnaoy.fi.

## <span id="page-3-0"></span>**2 DNA KOTIMOKKULAN ASENNUS JA KÄYTTÖÖNOTTO**

**2.1 dna Kotimokkulan osat ja merkkivalot merkityksineen** 

Tästä pikaohjeesta löydät perustiedot dna Kotimokkulan WLAN-yhteyden käyttöönotosta ja internetyhteyden muodostamisesta. Kattavamman ohjekirjan ja lisätietoja dna Kotimokkulan käytöstä löydät osoitteesta [www.dnaoy.fi/mokkula.](http://www.dnaoy.fi/mokkula)

#### 1. Puhelinpistoke 2. Ethernet-kaapeliliitännät 9 3. USB/virtaliitin Ŕ 4. Jalusta 7 5. Verkon tilan merkkivalo ĥ 6. Signaalin vahvuuden merkkivalo 7. Käynnistyspainike 8. WLAN-merkkivalo 9. Virran merkkivalo **MERKKIVALOJEN SELITYKSET**  Virta (9) Vihreä valo: Laitteessa virrat päällä

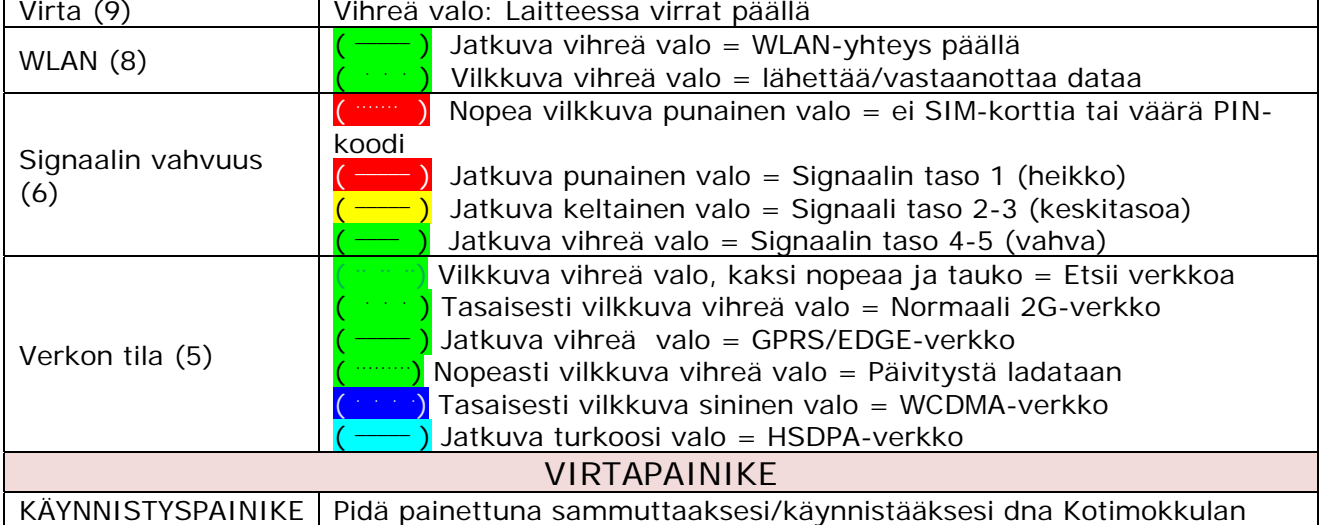

## <span id="page-4-0"></span>**2.2 dna Kotimokkulan käyttöönotto**

#### **2.2.1 SIM-kortin asennus**

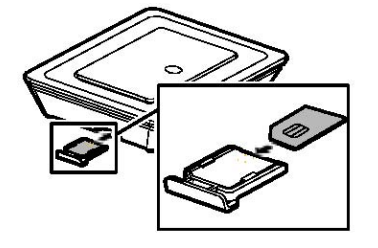

- 1. Irrota SIM-kortin pidike dna Kotimokkulasta
- 2. Aseta SIM-kortti pidikkeeseensä
- 3. Aseta SIM-kortin pidike takaisin dna Kotimokkulaan

**HUOM!** Älä irrota SIM-korttia dna Kotimokkulasta sen ollessa asennettuna ja/tai päällä. Tämä voi johtaa SIM-kortin vioittumiseen sekä kortilla olevan datan korruptoitumiseen.

#### **2.2.2 Virran kytkeminen**

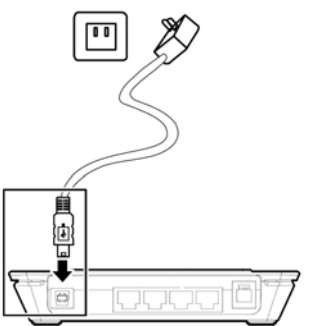

Liitä virtajohdon toinen pää kiinni dna Kotimokkulaan ja toinen pää virtapistokkeeseen

#### **2.2.3 Käynnistys**

Käynnistä dna Kotimokkula painamalla käynnistyspainiketta (7) noin kolmen sekunnin ajan. dna Kotimokkulan oletusnimi ( SSID) on E960. Avaa luettelo tietokoneesi löytämistä WLAN-verkoista, ja valitse sieltä E960. Nyt tietokoneesi on yhteydessä dna Kotimokkulaan. Avaa internetselain ja kirjoita osoiteriville joko *http://e.home* tai *http://192.168.1.1.* Sinulle avautuu dna Kotimokkulan hallinnointiohjelman pääsivu.

#### **2.2.4 Oletuskäyttäjien tunnukset**

Administrator (ylläpitäjä): **Oletussalasana on admin**.

Ylläpitäjällä on oikeudet tarkastella ja muokata dna Kotimokkulan asetuksia. User (käyttäjä): **Oletussalasana on user**.

Käyttäjällä on oikeudet tarkastella vain perustietoja.

dna Kotimokkulan hallinnointisivulle voi kirjautua vain yksi käyttäjä kerrallaan.

## <span id="page-5-0"></span>**2.2.5 Kirjautuminen**

Kirjaudu hallinnointisivulle valitsemalla ylläpitäjäprofiili ja kirjoittamalla Password- eli salasanakenttään salasanaksi admin.

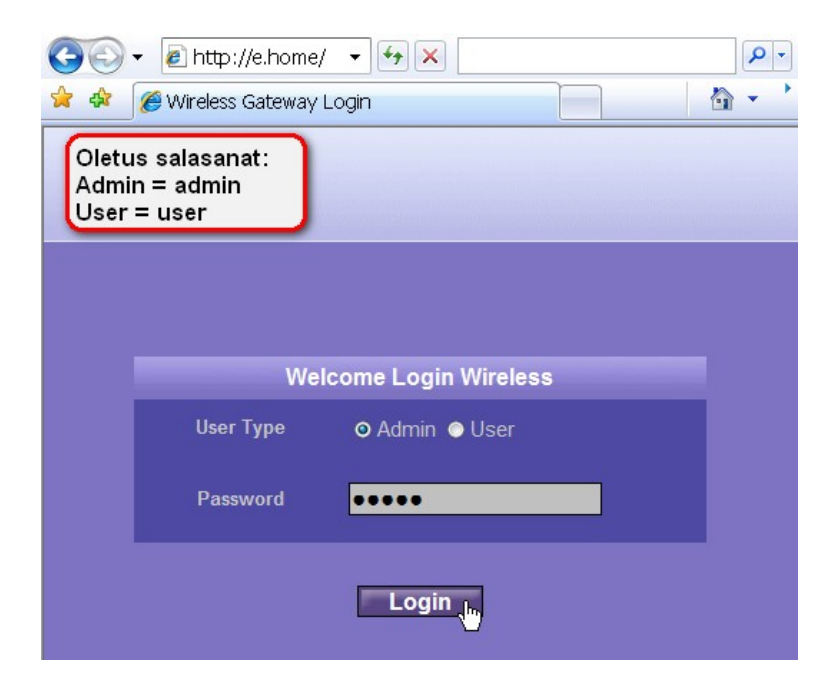

On erittäin suositeltavaa muuttaa oletussalasana heti ensimmäisen kirjautumisen jälkeen. Salasanan vaihto parantaa oleellisesti dna Kotimokkulan tietoturvaa. Oletussalasanan vaihdat valitsemalla hallinnointisivulta kohdan *Advanced Settings → System → User & Password.* 

#### **2.2.6 PIN-koodikysely**

Heti onnistuneen kirjautumisen jälkeen sinun on annettava SIM-kortin PINkoodi, jotta internetyhteys saadaan käyttöön.

#### **dna-liittymien oletus-PIN-koodi on 1234.**

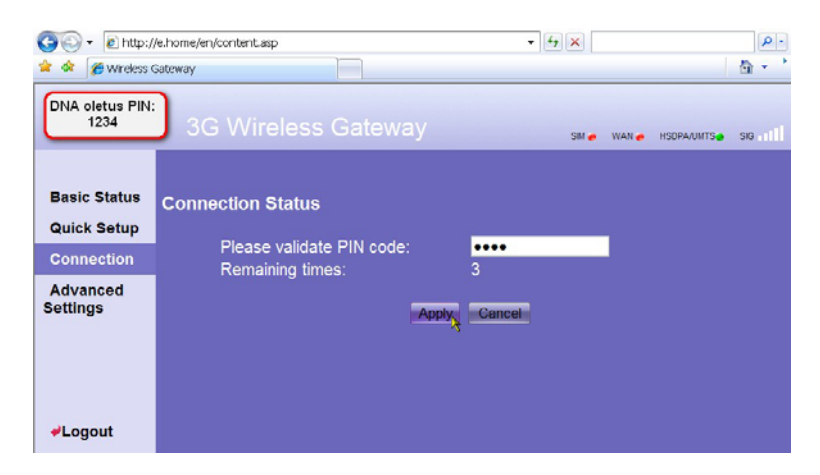

Syötä PIN-koodi ja klikkaa Apply-painiketta. Kun PIN-koodi on hyväksytty, odota kolme sekuntia ja klikkaa Continue-painiketta. Huom! SIM-kortti menee lukkoon, jos näppäilet PIN-koodin väärin kolmesti peräkkäin. Halutessasi voit ottaa PIN-koodikyselyn pois käytöstä. Kyselyn poisto onnistuu valitsemalla hallintasivulta *Advanced Settings → System → SIM-Settings*.

<span id="page-6-0"></span>Samasta paikasta voit myös kytkeä kyselyn uudelleen päälle. Kun PINkoodikysely on käytössä, järjestelmä pyytää sinua syöttämään PIN-koodin aina, kun käynnistät dna Kotimokkulan ja kirjaudut hallintasivulle. Jos PINkoodikysely ei ole käytössä, järjestelmä ei vaadi PIN-koodia.

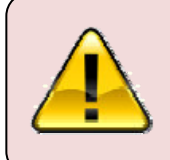

 Jos dna Kotimokkulan merkkivalo (6) vilkkuu punaisena, PIN-koodikysely on päällä tai antamasi PIN-koodi on väärä. Kyselyn ollessa päällä PIN-koodi on annettava, jotta internetyhteys muodostuu.

## **2.3 dna Kotimokkulan ohjattu asetustenmäärittely**

Valitse kirjautumisen jälkeen Quick Setup. Käymällä läpi alla olevat suositukset varmistat, että dna Kotimokkulaan on tehty tarvittavat asetukset, joiden avulla dna Kotimokkulan WLAN-yhteyttä ei voida käyttää luvattomasti. Huomioi, että sinun on kuitenkin huolehdittava virus- ja palomuuritorjunnasta erikseen.

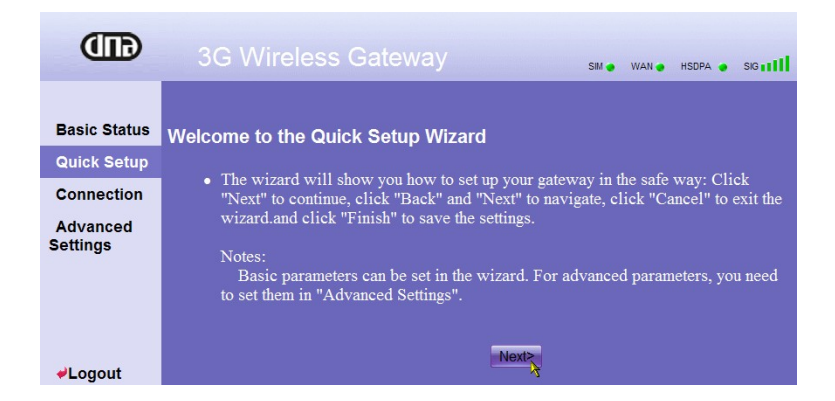

Quick Setup/ohjattu asetusten määrittelyohjelma auttaa sinua määrittelemään dna Kotimokkulan tärkeimmät asetukset.

#### <span id="page-7-0"></span>**2.3.1 PPP-yhteystilan asetukset**

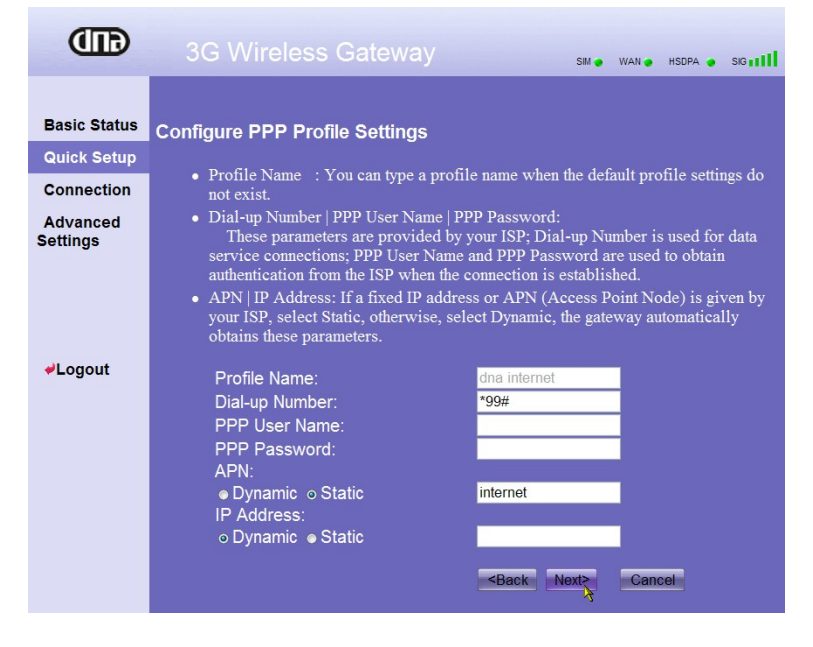

dna Kotimokkulan oletusasetukset ovat

Profile name: DNA internet Dial up number: \*99# APN: valitse *static* ja nimeksi *internet* IP Address: dynamic

#### **2.3.2 PPP-yhteystilan valinta ja PPP-autentikointi**

Tässä kohdassa valitaan puhelinverkkoyhteyden käyttötila.

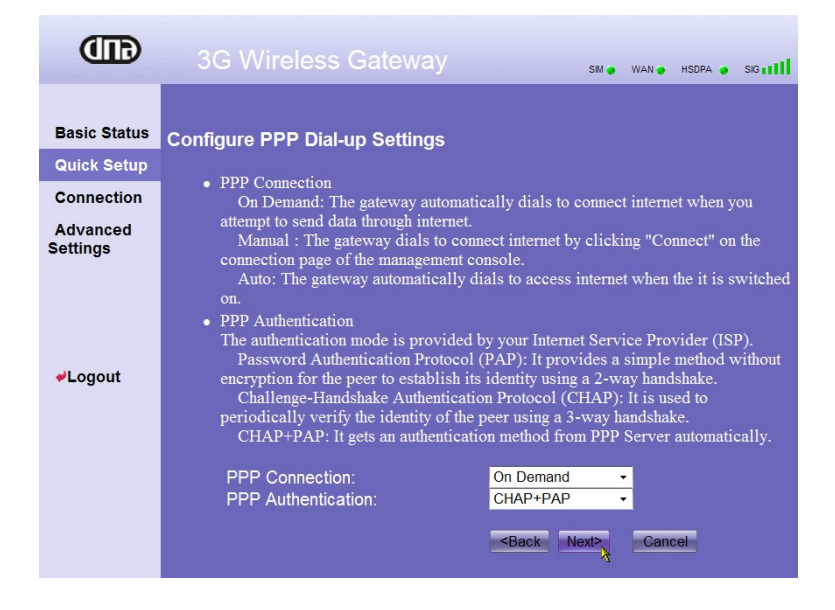

**Auto:** kun dna Kotimokkulan virta on päällä, se kytkeytyy internetiin automaattisesti riippumatta siitä, siirtyykö yhteyden kautta tietoa vai ei. <span id="page-8-0"></span>**On Demand** (suositusasetus): dna Kotimokkula kytkeytyy internetiin automaattisesti aina, kun tietoa siirretään. Yhteys katkeaa, kun tiedon siirto loppuu.

**Manual:** Manuaalinen puhelinverkkoyhteys.

**PPP-autentication**: Tähän kohtaan voi valita PAP tai CHAP tai CHAP+PAP. Suosituksena on CHAP+PAP

#### **2.3.3 WLAN-verkon nimeäminen**

WLAN-verkko tunnistetaan antamalla sille SSID-nimi. Langaton päätelaite ja dna Kotimokkula voivat siirtää tietoa langattomasti vain, jos niillä on samat SSID-nimet.

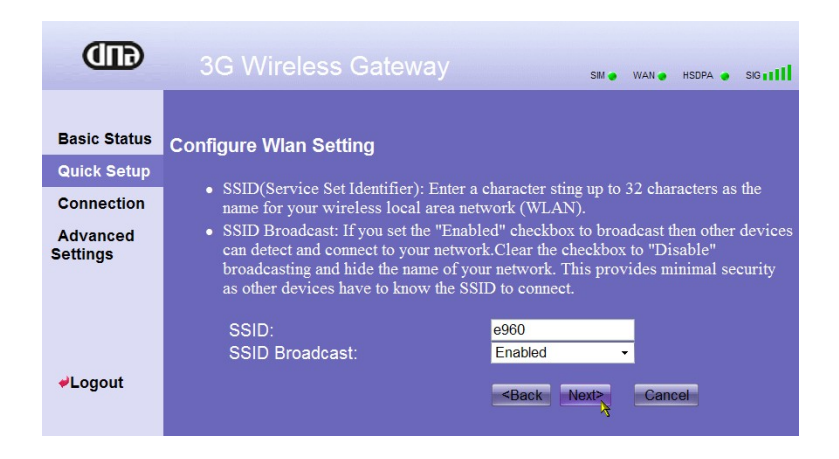

dna Kotimokkulassa SSID-nimi on oletuksena e960. Suosittelemme, että vaihdat oletus-SSID-nimen. Vaihtamalla oletusnimen tunnistat oman WLANverkkosi muista tietokoneesi löytämistä WLAN-verkoista.

**Enable:** dna Kotimokkula lähettää WLAN-verkon SSID-nimen, jolloin käyttäjät voivat helposti aloittaa verkon käytön. Myös luvattomien käyttäjien on helppo nähdä WLAN-verkko, koska SSID näkyy kaikille. Luvattoman käytön estäminen käydään läpi kohdassa WLAN-verkon salaustilan määrittäminen. Suositus on jättää SSID lähetys Enabled -tilaan.

**Disable:** dna Kotimokkula ei lähetä WLAN-verkon SSID-nimeä. Verkon käyttäjien on tiedettävä WLAN-verkon SSID-nimi ennen kuin he voivat käyttää verkkoa. Tämä parantaa jonkin verran WLAN-verkon tietoturvaa, mutta hankaloittaa sen käyttöä.

On erittäin suositeltavaa jättää SSID Broadcast Enabled -tilaan WLAN-verkon lasetusten määrittelyn ajaksi myös siinä tapauksessa, että haluat ettei SSIDnimeä lähetetä. Voit ottaa SSID-nimen lähetyksen pois käytöstä kun olet tehnyt tarvittavat asetukset ja määritellyt yhteyden uudelleen tietokoneen ja dna Kotimokkulan välille.

## <span id="page-9-0"></span>**2.3.4 WLAN-verkon salaustilan määrittäminen**

Jotta voit käyttää salattua WLAN-verkkoa, sinun tulee asettaa samat salausavaimet sekä tietokoneeseen että dna Kotimokkulaan. Tietoturvan parantamiseksi on erittäin suositeltavaa salata WLAN-verkko.

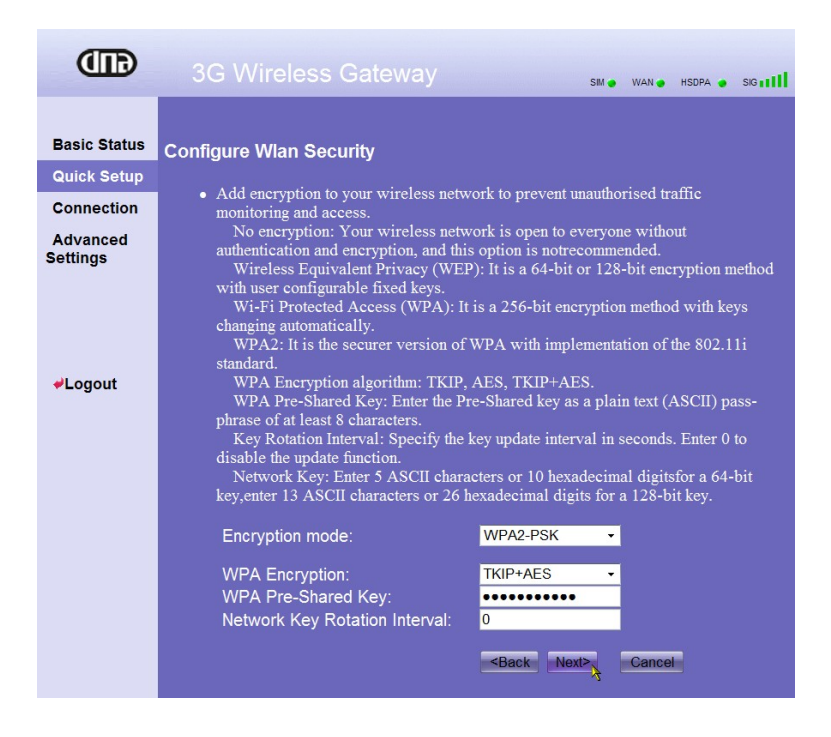

**WPA-PSK** on 256-bittinen salaustapa, jossa salausavain vaihtuu valittaessa automaattisesti.

**WPA2-PSK** on turvallisempi kuin WPA-PSK, ja se tukee standardia IEEE 802.111 (suositus)

**WPA Encryption** - kohtaan valitaan mitä salausalgoritmia WPA käyttää. Algoritmeja on kolme: TKIP, AES ja TKIP+AES. (Suositus on TKIP+AES) **WPA-PRE-Shared Key**: Anna salasanaksi 8-64 merkkiä.

Merkit voivat olla mikä tahansa tietokoneen näppäimistön kirjaimia, numeroita tai merkkejä.

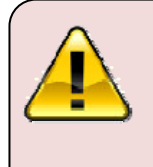

Hyvässä salasanassa on sekä isoja että pieniä kirjaimia, numeroita ja erikoismerkkejä, esimerkiksi "(kOt1m0kkula)" *Huom! Älä kuitenkaan käytä yllä olevaa esimerkkiä.*  Kirjoita salasanasi muistiin ja säilytä se turvallisessa paikassa.

**Nerwork Key Rotation Interval:** Tämä arvo kertoo miten usein sisäistä salausliikenteen avainta muutetaan dna Kotimokkulan ja tietokoneesi välillä. Suosittelemme arvon jättämistä nollaan (0) sekuntiin, jotta avain ei vaihdu, mikäli liikut paljon dna Kotimokkulan kantaman äärirajoilla.

**WEP** (Network Key) on alkuperäinen, vanhentunut ja verkkohyökkäyksille alttiiksi osoittautunut salausprotokolla, jota ei suositella käytettäväksi. Protokolla käyttää 64- ja 128-bittistä salausta. Salasanan pituus määräytyy sen perusteella, onko salaus 64 vai 128 bittiä. 64-bittisellä salauksella annetaan avaimeksi 5 merkkiä ja 128-bittisellä salauksella 13 merkkiä.

Quick Setupin viimeisellä sivulla näkyvät kaikki tekemäsi asetukset. Voit hyväksyä tekemäsi asetukset valitsemalla Finish, muuttaa niitä valitsemalla Back tai peruuttaa ne valitsemalla Cancel.

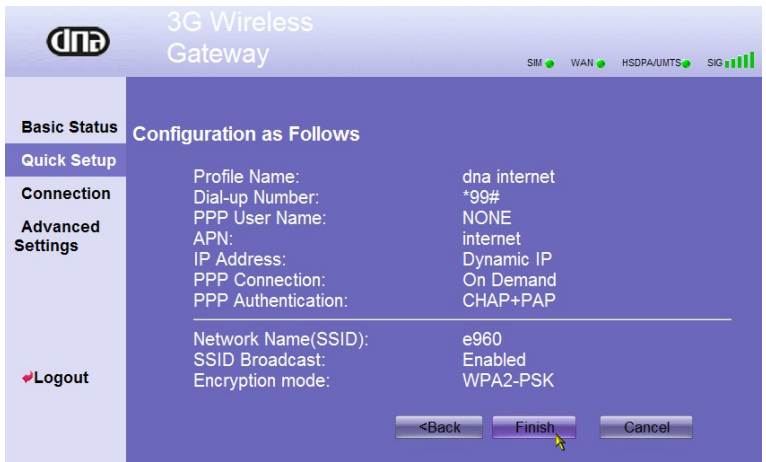

Hyväksymällä kaikki uudet asetukset varmistat, että dna Kotimokkulaan on tehty tarvittavat asetukset estämään WLAN-verkon luvaton käyttö.

Suositeltavaa on, että otat dna Kotimokkulaan tekemistäsi asetuksista tulosteen ja kirjoitat antamasi salausvaimen muistiin mahdollista myöhempää tarvetta varten. Säilytäthän salausavaimen turvallisessa paikassa. Tarvitset antamaasi salausavainta ja WLAN-verkon SSID-nimen uudestaan määrittäessäsi yhteyden tietokoneesi ja dna Kotimokkulan välille. Siirry kohtaan 3.

## <span id="page-11-0"></span>**3 DNA KOTIMOKKULAN WLAN-YHTEYDEN MÄÄRITYS TIETOKONEELLE**

#### **3.1 dna Kotimokkulan käyttö Windows XP – käyttöjärjestelmässä**

Avaa luettelo langattomista verkoista ja valitse niistä se, jonka SSID-nimi on sama kuin se, jonka määrittelit omalle langattomalle lähiverkollesi.

Paina Windowsin Käynnistä-painiketta ja valitse *Yhdistä → Langaton Verkkoyhteys*. Windows XP etsii automaattisesti alueella olevia langattomia verkkoja. Jos sinulla on suojaamaton yhteys (ei suositeltu), sinun tarvitsee vain valita määrittelemäsi SSID-nimi, ja painaa *Yhdistä*.

Jos sinulla on salattu yhteys määritelty (suositeltavaa) Windows XPkäyttöjärjestelmä yleensä tunnistaa automaattisesti, mikä salaustapa on käytössä ja kysyy pelkästään salausavainta.

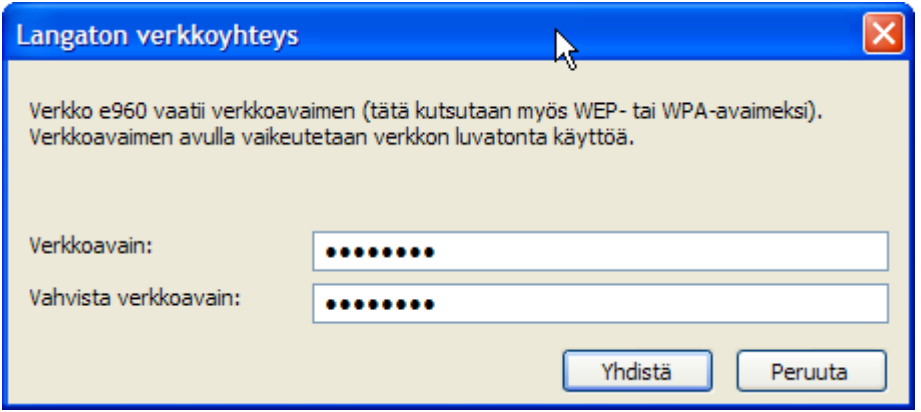

Annettuasi salausavaimen paina Yhdistä, jonka jälkeen yhteys on käytettävissä.

Jatkossa tietokoneesi osaa avata oikean yhteyden automaattisesti.

Nyt olet tehnyt tarvittavat asetukset tietokoneen ja dna Kotimokkulan välille. Voit nyt avata Internet-selaimen.

## <span id="page-12-0"></span>**3.2 dna Kotimokkulan käyttö Windows Vista käyttöjärjestelmässä**

Paina Windowsin Käynnistä-painiketta ja valitse Yhdistä. Windows Vista etsii automaattisesti alueella olevia langattomia verkkoja. Jos sinulla on suojaamaton yhteys (ei suositeltu), sinun tarvitsee vain valita määrittelemäsi SSID-nimi, ja painaa *Yhdistä*.

Jos sinulla oli salattu yhteys määritelty (suositeltavaa), Windows Vistakäyttöjärjestelmä yleensä automaattisesti tunnistaa, mikä salauslaji on käytössä ja kysyy pelkästään salausavainta.

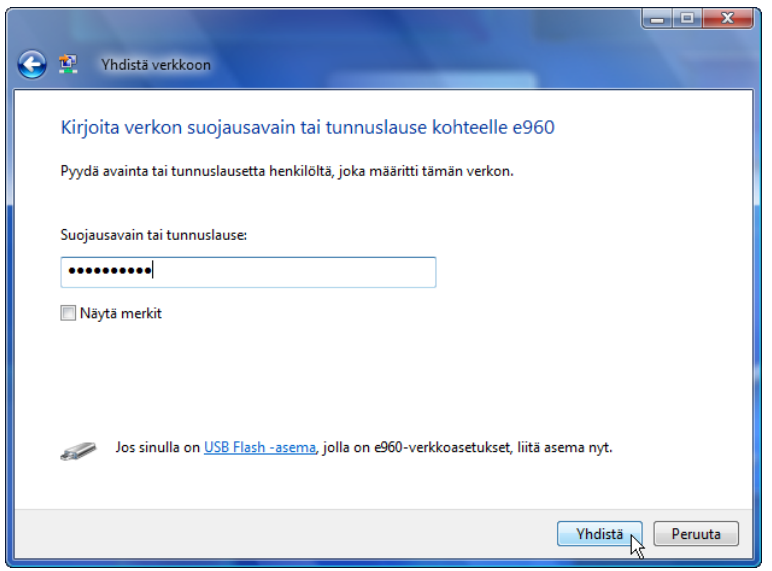

Annettuasi salausavaimen paina *Yhdistä*, jonka jälkeen yhteys on toiminnassa. Valitse vielä *Tallenna tämä verkko* ja *Käynnistä yhteys automaattisesti*, ja klikkaa sitten *Sulje.*

Jatkossa tietokoneesi osaa avata oikean yhteyden automaattisesti.

Nyt olet tehnyt tarvittavat asetukset tietokoneen ja dna Kotimokkulan välille. Voit nyt avata Internet-selaimen.

## <span id="page-13-0"></span>**3.3 dna Kotimokkulan käyttö Macintosh-käyttöjärjestelmässä**

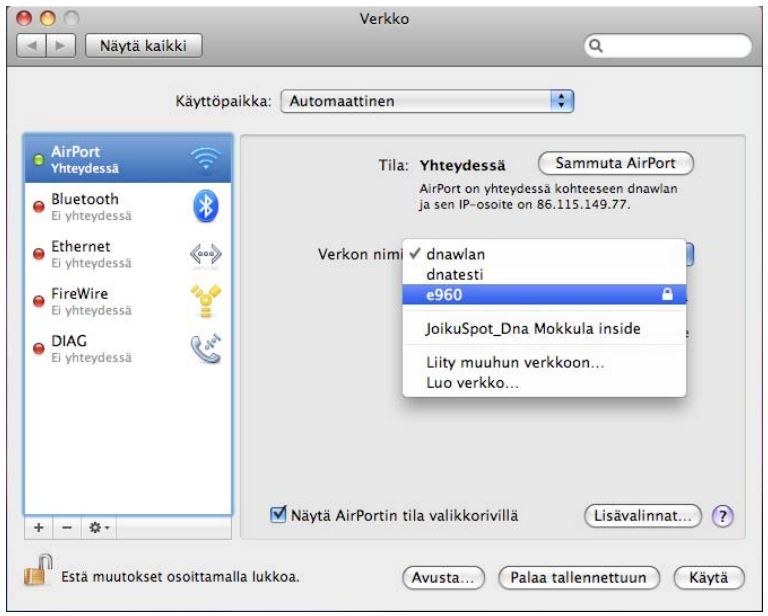

Avaa verkkoasetukset ja valitse AirPort. Jos AirPort ei ole päällä, käynnistä se. Etsi määrittelemäsi SSID-verkon nimi alasvetovalikosta. Käyttöjärjestelmä kysyy salausavainta, mikäli olet määritellyt sen. Anna salausavain ja paina Ok.

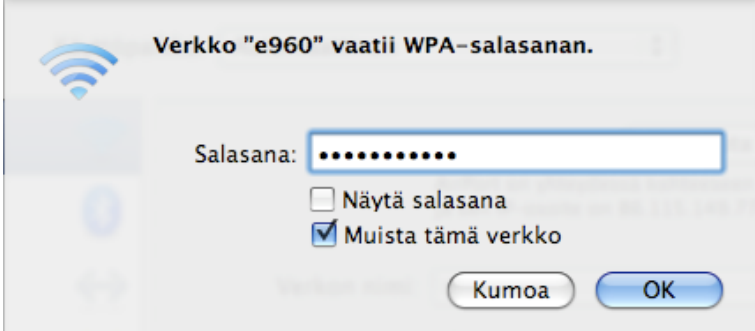

 $\overline{\phantom{a}}$ Jatkossa tietokoneesi osaa avata oikean yhteyden automaattisesti. Nyt olet tehnyt tarvittavat asetukset tietokoneen ja dna Kotimokkulan välille. Voit nyt avata Internet-selaimen.

### <span id="page-14-0"></span>**3.4 dna Kotimokkulan käyttö SSID lähetys Disabled-tilassa, Windows XP/2000**

Mikäli valitsit Broadcast SSID-kohtaan Disabled,ja tietokoneessasi on Windows 2000 tai XP käyttöjärjestelmä, on sinun määriteltävä langaton verkkoasetus käsin. Määrittele verkko seuraavasti: Klikkaa Käynnistä-painiketta ja valitse *Yhdistä* Æ *Langaton verkkoyhteys.* Klikkaa tämän jälkeen **Ominaisuudet** tai *Muuta lisäasetuksia* -kohtaa. Valitse *Langattomat verkot -*välilehti ja klikkaa *Lisää*-painiketta.

Kirjoita *Verkkonimi (SSID)* -kohtaan valitsemasi verkkonimi. Laita rasti *Muodosta yhteys vaikka verkko ei lähetä -*kohtaan**.** Poista tämän jälkeen rasti *Saan avaimen automaattisesti* -ruudusta, ja valitse *Verkkotodennus* kohtaan *WPA2-PSK* ja *Tiedon salaus* -kohtaan *AES.* Kirjoita salasanasi *Verkkoavain-* ja *Vahvista verkkoavain -*kohtiin.

Lopputulos näyttää tältä:

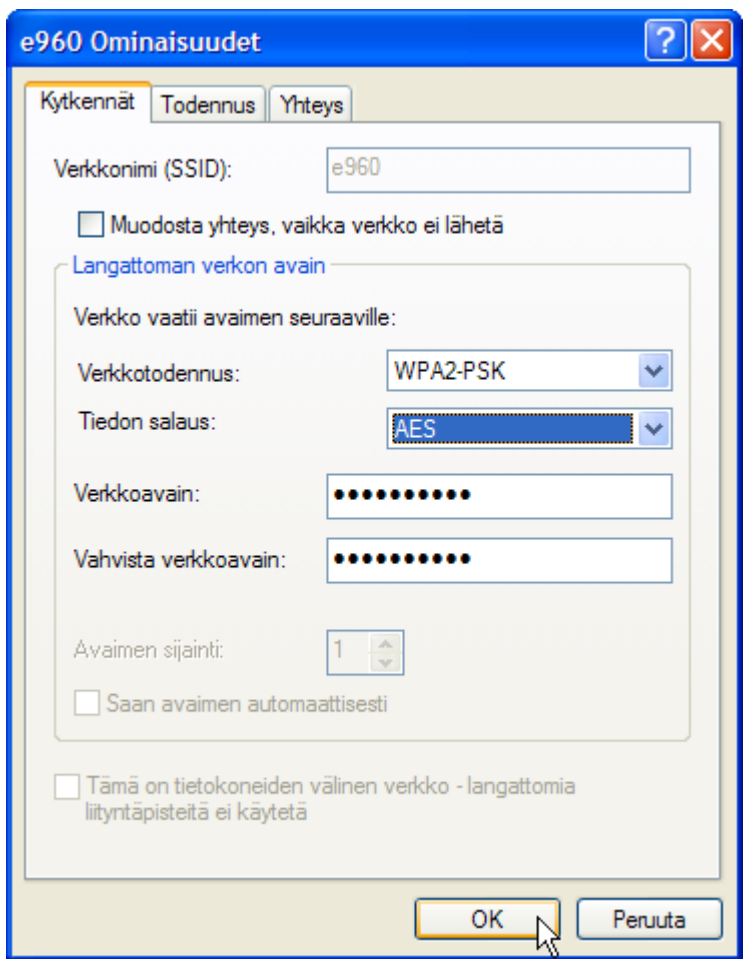

Klikkaa OK ja Langaton verkkoyhteys -välilehdellä vielä toisen kerran OK. Jatkossa tietokoneesi osaa avata oikean yhteyden automaattisesti. Nyt olet tehnyt tarvittavat asetukset, ja yhteytesi on käyttövalmis ja turvallinen. Voit nyt avata internetselaimen.

#### <span id="page-15-0"></span>**3.5 dna Kotimokkulan käyttö SSID lähetys Disabled-tilassa, Windows Vista**

Mikäli valitsit Broadcast SSID -kohtaan, Disabled, paina Windowsin Käynnistäpainiketta ja valitse Yhdistä, ja valitse Yhdistä verkkoon -ikkunassa Nimetön verkko, ja klikkaa taas Yhdistä-painiketta.

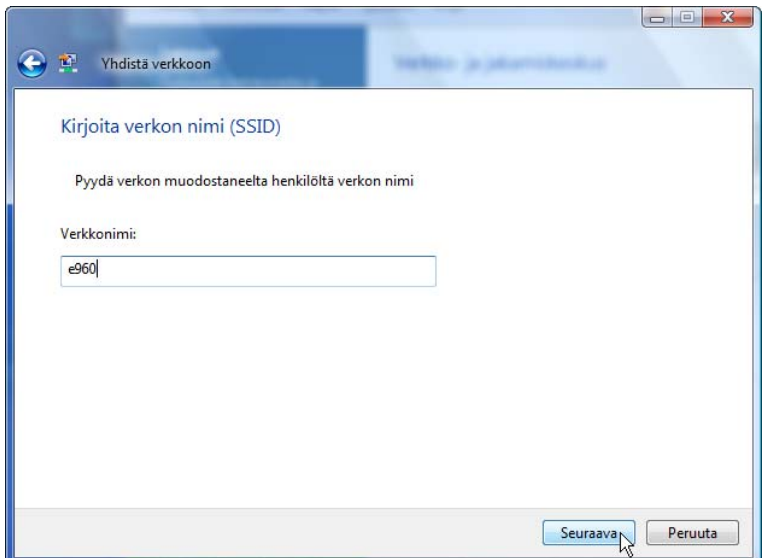

Windows Vista kysyy tämän jälkeen SSID nimeä. Kirjoita langattoman lähiverkkosi SSID nimi ja klikkaa *Seuraava*-painiketta.

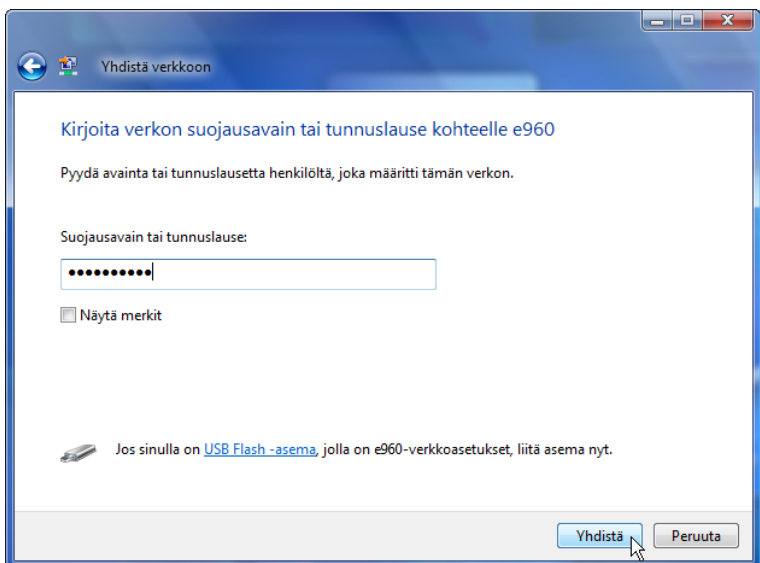

Seuraavassa ikkunassa anna määrittelemäsi suojausavain (salasana) ja klikkaa *Yhdistä*.

Jatkossa tietokoneesi osaa avata oikean yhteyden automaattisesti.

<span id="page-16-0"></span>Nyt olet tehnyt tarvittavat asetukset, ja yhteytesi on käyttövalmis ja turvallinen. Voit nyt avata internetselaimen.

## **3.6 dna Kotimokkulan käyttö SSID lähetys Disabled-tilassa, Macintosh**

Mikäli valitsit, että SSID-tunnistetta ei lähetetä, valitse verkkoasetuksista Liity muuhun verkkoon, ja syötä Verkon nimi -kohtaan määrittelemäsi SSID ja valitse suojaus. Tämän jälkeen käyttöjärjestelmä kysyy salausavainta. Syötä salausavain ja paina Ok.

Nyt olet tehnyt tarvittavat asetukset ja yhteytesi on käyttövalmis. Voit nyt avata internetselaimen.

## <span id="page-17-0"></span>**4 DNA KOTIMOKKULAN KÄYTTÖ SUOMEN RAJA-ALUEILLA**

Suomen raja-alueilla liikuttaessa dna Kotimokkula käyttää aina voimakkainta saatavillaan olevaa matkaviestinverkkoa, jos sen verkonvalinta-asetuksiin on valittu Automaattinen, eli automaattinen verkonvalinta. Suomen raja-alueilla liittymä voi siis hakeutua naapurimaan verkkoon.

Huomaathan, että palveluiden hinnoittelu ulkomailla sekä Suomen raja-alueilla muissa kuin DNA:n matkaviestinverkossa saattaa poiketa kotimaan käytön hinnoista. Pyydäme sinua sen vuoksi tutustumaan huolella valitsemasi liittymän hinnastoon.

Automaattinen verkonvalinta on dna Kotimokkulassa yleensä oletusasetuksena, mutta vältyt ulkomaisessa verkossa tapahtuvalta tahattomalta käytöltä, kun valitset dna Kotimokkulan verkonvalintaasetukseksi manuaalisen verkonvalinnan, ja käytettäväksi verkoksi kotiverkkosi eli DNA:n matkapuhelinverkon.

Mikäli asut tai liikut raja-alueilla, menettele alla olevien ohjeiden mukaisesti estääksesi ulkomaisen operaattorin verkon tahattoman käytön.

## <span id="page-18-0"></span>**4.1 Vaihe 1, yhteyden katkaiseminen**

Tarkista että dna Kotimokkulassa on virta päällä ja tietokoneesi on kytkeytyneenä dna Kotimokkulaan.

Avaa internetselain ja kirjoita osoiteriville joko *http://e.home* tai *http://192.168.1.1.*

Sinulle avautuu dna Kotimokkulan hallinnointiohjelman pääsivu. Kirjaudu hallinnointisivulle valitsemalla ylläpitäjäprofiili (Admin). Operaattorivalinnan muuttamista kiinteäksi ei voi suorittaa jos WAN (Wide Area Network) -yhteys on päällä, joten menettele seuraavasti.

Sivun avauduttua klikkaa ensin vasemmalta *Advanced Settings,* ja sen jälkeen *Dial-up Settings* ja *PPP Settings.* 

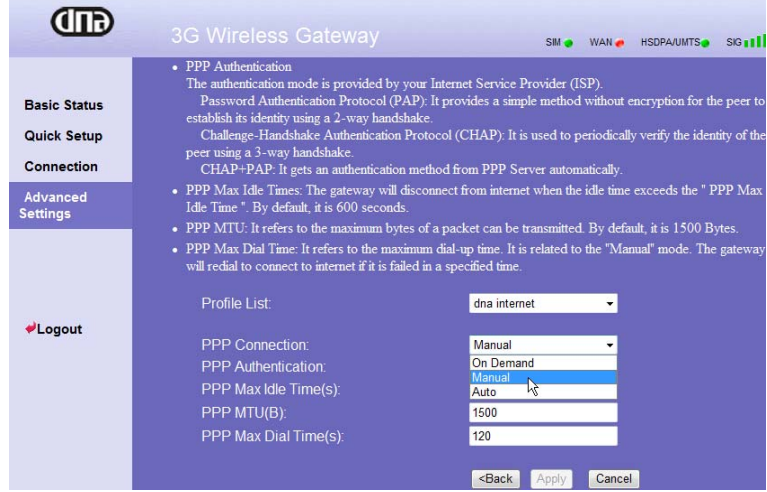

Vieritä sivun alalaita näkyviin ja valitse *PPP Connection* -kohdan alasvetovalikosta asetus *Manual,* ja klikkaa *Apply* Asetuksistasi riippuu, aukeaako seuraava varoitusikkuna

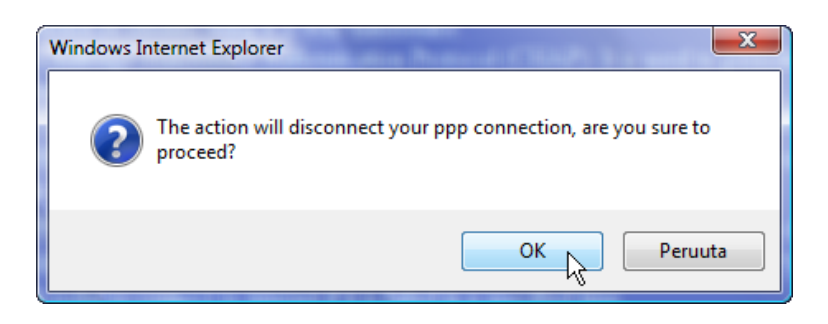

#### Paina *OK* jatkaaksesi

Tarkkaile yhteys palkkia sivun oikeassa yläreunassa

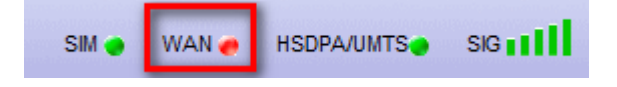

<span id="page-19-0"></span>kun WAN-merkkivalo muuttuu punaiseksi, voit jatkaa seuraavaan vaiheeseen.

#### **4.2 Vaihe 2, operaattorin kiinteä valinta**

klikkaa ensin vasemmalta *Advanced Settings* ja sen jälkeen *UMTS Settings* ja *Searching Network.*

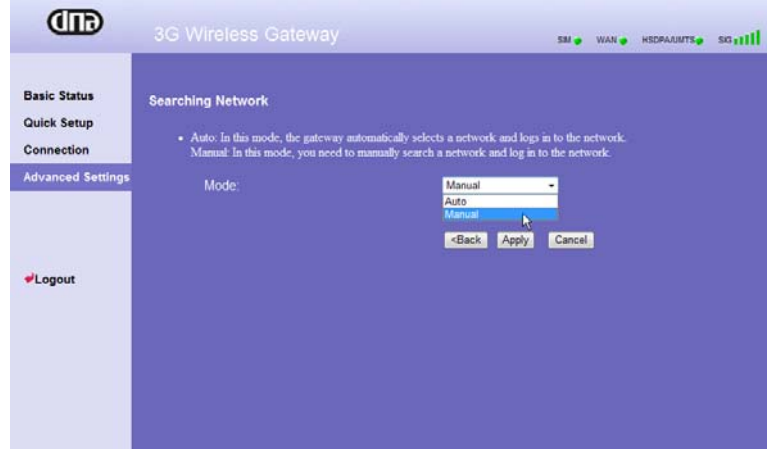

Valitse *Mode*-kohdan alasvetovalikosta asetus *Manua,l* ja klikkaa *Apply* 

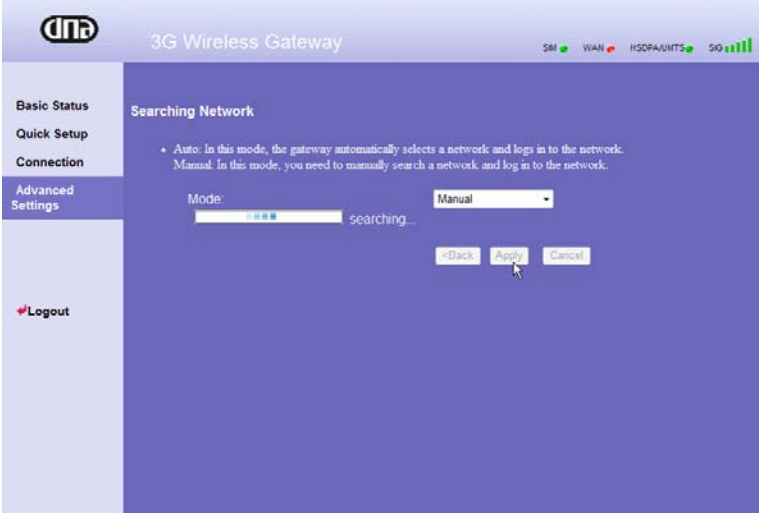

dna Kotimokkulan hallintaohjelma etsii kaikki alueeltasi löytyvät operaattorit

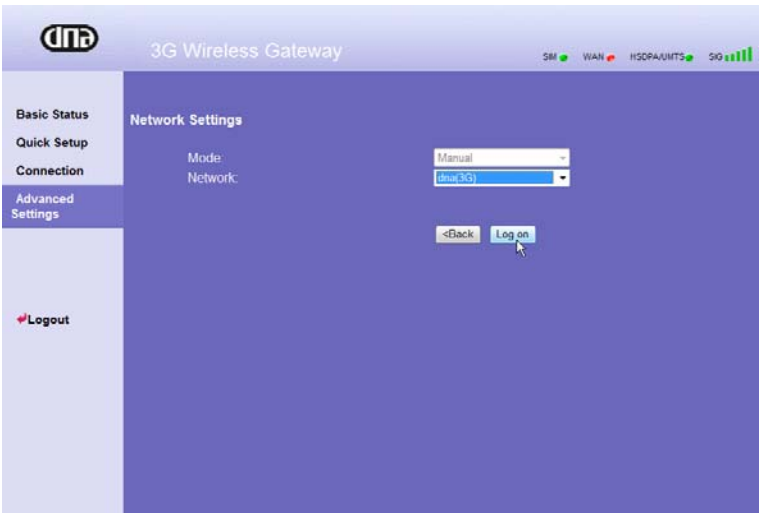

Valitse tästä listasta *dna(2G/3G)* ja klikkaa ensin *Log on -*painiketta ja sen jälkeen *OK.* 

Muista myös muuttaa vaiheen 1 mukaisesti *PPP Connection* -kohdan alasvetovalikosta asetus takaisin *On-demand-* tai *Auto-*tilaan, ja klikkaa *Apply.* Nyt dna Kotimokkula pysyy kiinteästi DNA:n verkossa.

Huom! Mikäli haluat käyttää dna Kotimokkulaa tämän muutoksen jälkeen ulkomailla, on sinun palautettava **Searching Network** -sivun **Mode-**kohta tilaan **Auto.**